# Bluetooth USB アダプター Parani-UD100 ユーザーガイド

version 2.1

http://intersolutionmarketing.jp

v.2.1.bluesoleil 最終更新日: 2013 年 5 月 16 日 株式会社インタソリューションマーケティング制作

#### 目次

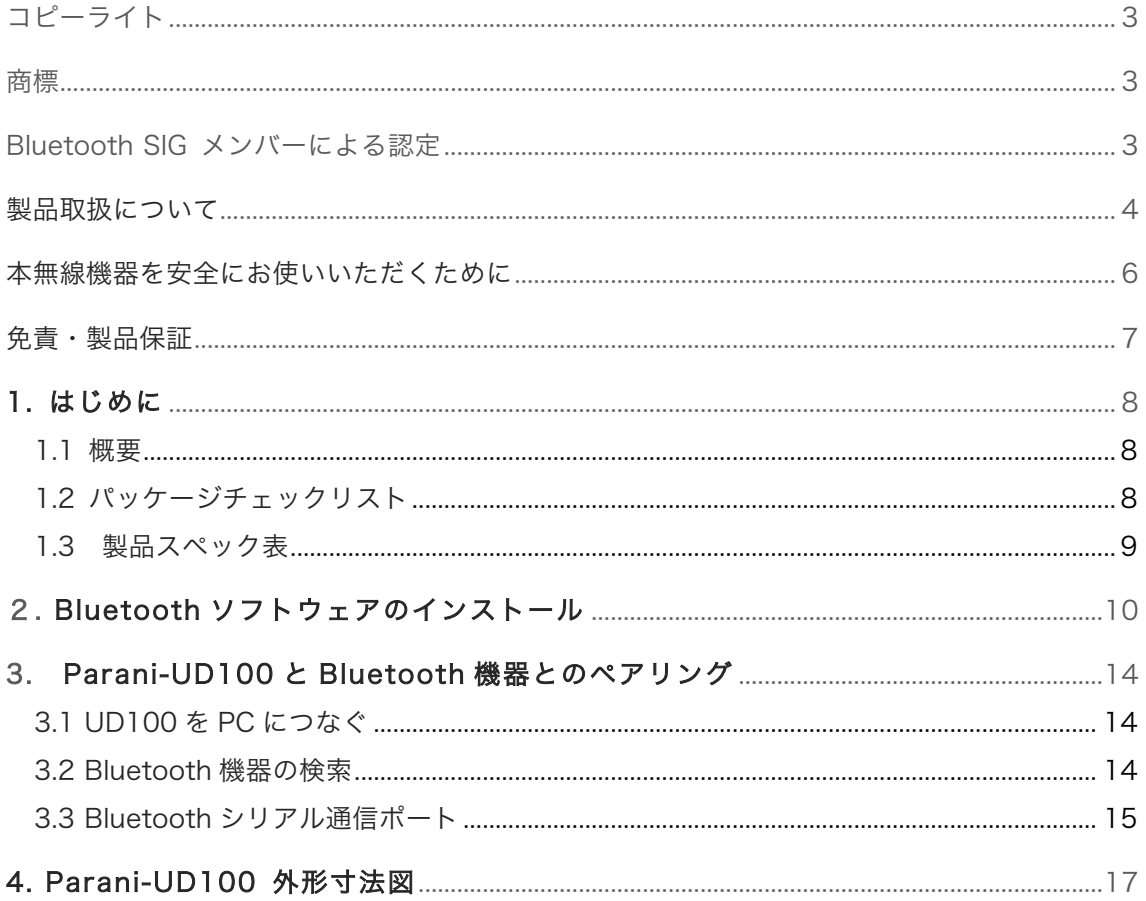

### コピーライト

Parani-UD100 日本語ユーザーガイドは、Sena Technologies 社の英文マニュアルを基に、株式会社イ ンターソリューションマーケティングにより再構成されたものです。製品名、会社名は、各社の商標ある いは登録商標です。本ユーザーガイドを無断でコピー、転載、記載する行為を堅くお断りします。

#### 商標

Parani™は、Sena Technologies,Inc の商標です。 Windows®は、Microsoft Corporation の登録商標です。 Ethernet®は、XEROX Corporation の登録商標です。

Bluetooth SIG メンバーによる認定

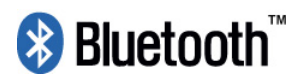

Parani-UD100 は Bluetooth SIG メンバーによる QDL に合格しています。

QDL Certificate 認定済み設計リスト: QDL Certificate とは Bluetooth SIG メンバーによる PRD2.0 (Bluetooth 認定プログラム参考書)および Bluetooth 規格に基づく基準に合格していることを Bluetooth SIG 会員によって認知されていることを示すものです。

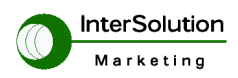

製品取扱について

本製品を安全にお使いいただくために

○ 本機およびアクセサリーを正しく使用するために、必ずお読みください。

 $\bigcirc$  この記載内容を守って製品をご使用ください。

○ パソコンや接続される機器の故障/トラブルや、いかなるデータの消失・破損または、取扱いを謝った ために生じた本製品の故障/トラブルは、弊社の保証対象にはなりません。

表記の意味

警告表示の意味

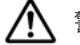

 $\bigwedge$  警告 人が死亡または重傷を負う可能性が想定される内容を示しています。

注意 人が傷害を負う可能性が想定される内容、および、物的損害の発生が想定される内容を示し ます。

傷害や事故の発生を防止するための禁止事項

 $\bigotimes$  –般禁止 その行為を禁止します。

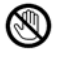

接触禁止 特定場所に触れることで傷害を負う可能性を示します。

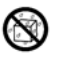

水ぬれ禁止 水がかかる場所での使用、水に濡らすなどして使用すると漏電、感電、発火の可能性 を示します。

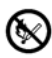

火気禁止 外部の火気によって製品が発火する可能性を示します。

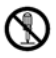

分解禁止 分解することにより製品が発火する可能性を示します。

傷害や事故の発生を防止するための指示事項

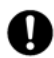

● 使用者に対して指示に基づく行為を強制するものです。

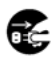

電源コードのプラグを抜くように指示するものです。

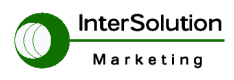

#### 警告事項

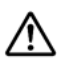

本製品を道路上での使用については、各地方自治体の条例、各都道府県の道路交通法に従って下さ い。

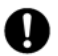

電源ケーブルを傷つけたり、加工、加熱、修復したりしないでください。火災がおきたり感電する おそれがあります。

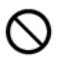

本製品の内部に次のような異物を入れないでください。 金属物、水などの液体、燃えやすい物質、薬品等回路がショートして火災の原因になります。

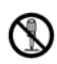

本製品を改造・分解しないでください。 感電、発煙、発火の原因になります。

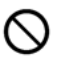

ボタンに過剰な圧力をかけないでください。 ボタンに過剰な圧力をかけたり、必要以上に押し続けると、故障の原因になります。

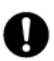

AC100V(50/60Hz)以外のコンセントには、絶対にプラグを差し込まないでください。 異なる電圧で使用すると、感電、発煙、火災の原因になります。

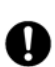

電源ケーブル(または AC アダプター)は必ず本製品付属のものをお使いください。また、製品添 付の電源コード(または AC アダプター)を他の機器には使用しないでください。 本製品付属以外の電源ケーブル、AC アダプターをご使用になると、感電、発煙・発火のおそれが あります。

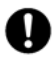

周辺機器は、マニュアルの記載されている手順に従って正しく取り付けてください。 正しく取り付けられていないと、発煙、発火の原因になります。

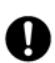

電源製品のケーブル、コネクター類、付属品など小さなお子様の手が届かないように機器を設置し てください。 けがをするおそれがあります。

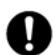

■ 化学溶剤、洗滌剤などを使わないでください。

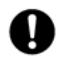

■■ 製品をペイント等で塗装しないでください。

注意事項

次の場所には放置しないでください。

- ・感電、火災の原因になり、製品に悪い影響を及ぼすかもしれません。
- ・強い磁界が発生するところ(故障の原因)
- ・静電気が発生するところ(故障の原因)
- ・振動が発生するところ(故障、破損の原因)

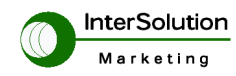

- ・平らでないところ(落下などでけがの原因)
- ・直射日光があたるところ(故障や変形の原因)
- ・火気周辺、熱気がこもるところ(故障や変形の原因)
- ・漏電の危険のあるところ(故障や感電の原因)
- ・漏水の危険のあるところ(故障や感電の原因)

本製品を破棄するときには、各地方自治体の条例に従ってください。 内容については、各地方自治体にお問い合わせください。

本無線機器を安全にお使いいただくために

正しく使用するために必ずお読みください。 この記載内容を守って製品をご使用ください。

接続される機器の故障/トラブルや、いかなるデータの消失・破損または、取扱いを誤った故に生じた本 製品の故障/トラブルは、弊社の保証対象にはなりません。

無線機器について

・心臓ペースメーカーや補聴器などの医療機器を使用されている近くで本製品をご利用にならないでくだ さい。

・医療機関内でのご利用の際には、各医療機関の案内及び指示に従ってください。

・医療機関内では、本製品の電源を切るなど無線機能を無効にしてください。これは、万が一医療機器へ の影響を与えて事故の原因となる恐れを防ぐためです。ご利用に関しては各医療機関の案内及び指示に従 ってください。

・交通機関内でのご利用は各交通機関の案内及び指示に従ってください。交通機関では、本製品の電源を 切るなど無線機能を無効にしてください。これは、万が一各交通機関の制御装置や機器への影響を与えて 事故の原因となる恐れを防ぐためです。特に航空会社については、航空機の飛行状況などによって、機内 での電子機器や無線機器の利用を禁止しています。航空機の装置等へ影響を与えて事故の原因となる恐れ があるため、本製品は航空機内ではご利用にならないでください。詳しくは、各交通機関へお問い合わせ ください。 電子レンジの近くで本製品をご利用にならないでください。

電波について

・万が一、本製品使用中に移動体識別装置用の構内無線局や特定省電力無線局に対して電波の干渉が発生 した場合には、速やかに周波数を変更するか、使用を中止して下さい。

・その他、本製品から移動体識別装置用の構内無線局や特定省電力無線局に対して電波干渉などで何かお 困りのことが発生しましたら、弊社サポートセンターまでお問い合わせください。

その他

Bluetooth 搭載機器の場合は対応プロファイルによってご使用できない場合もございますのでご了承くだ さい。なお、プロファイルの確認についてはご使用の Bluetooth 機器のユーザーガイドをご覧ください。

> 安全にお使いいただくために必ずお守りください。 2011 年 11 月 1 日 初版 発行 株式会社インターソリューションマーケティング

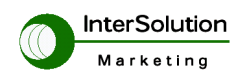

### 製品の維持管理

製品のユーザーガイド、及び、製品を安全に使うために、の項をよくお読みいただき、製品の維持管理並 びに製品の取扱にご注意をくださいますよう御願いします。

製品の廃棄

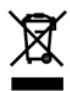

本製品パッケージに上のこのマークは、電子製品、その部品、アクセサリー、バッテリーなどを廃棄する 場合、適切な方法に従い(例えば、分別処理廃棄が必要な場合、廃棄前に廃棄できる状態にして)行うよ うにお知らせしています。これは分別処理するシステムが適用されているすべての地域に適用されます。 環境汚染の防止、無分別な廃棄による健康への害がないように、本製品を他の一般ごみと一緒に廃棄する ことないように御願いします。廃棄の際、分別処理について不明な場合には、最寄りの各地方自治体へお 問い合わせください。

### 免責・製品保証

#### 免責

本製品を道路上での使用については、各地方自治体の条例、各都道府県の道路交通法に従って下さい。本 製品使用時の法的責任はすべて使用者にあり、本製品のメーカー、輸入会社、及び販売会社は一切の法的 な責任は負いません。

#### 製品保証

製品保証期間は、購入日から 1 年です。ただし、ご利用される方の責による不具合、故障の場合には製品 保証の対象外となる場合があります。製品のユーザーガイド、並びに、安全にお使いいただくために、を 必ずご覧くださいますよう御願いします。詳しくは、弊社までお問い合わせください。

### 1. はじめに

#### 1.1 概要

Parani-UD100 をご購入いただき誠にありがとうございます。

本製品はアンテナ交換が可能な Bluetooth USB アダプターです。Blueooth2.0+EDR、Class1 の仕様 で,標準アンテナであれば 300m、アンテナを換えるとさらに長距離のワイヤレス通信が可能となりま す。

Parani-UD100 は USB2.0 に対応、Windows OS では Bluetooth スタックドライバーを使用し、Mac OSX では Mac OSX Bluetooth スタックドライバーを使用します。

#### 1.2 パッケージチェックリスト

- ・Parani-UD100
- ・スタブ・アンテナ
- ・CD-ROM(Windows ドライバー等)
- ・日本語ユーザーガイド(本書)

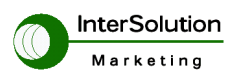

### 1.3 製品スペック表

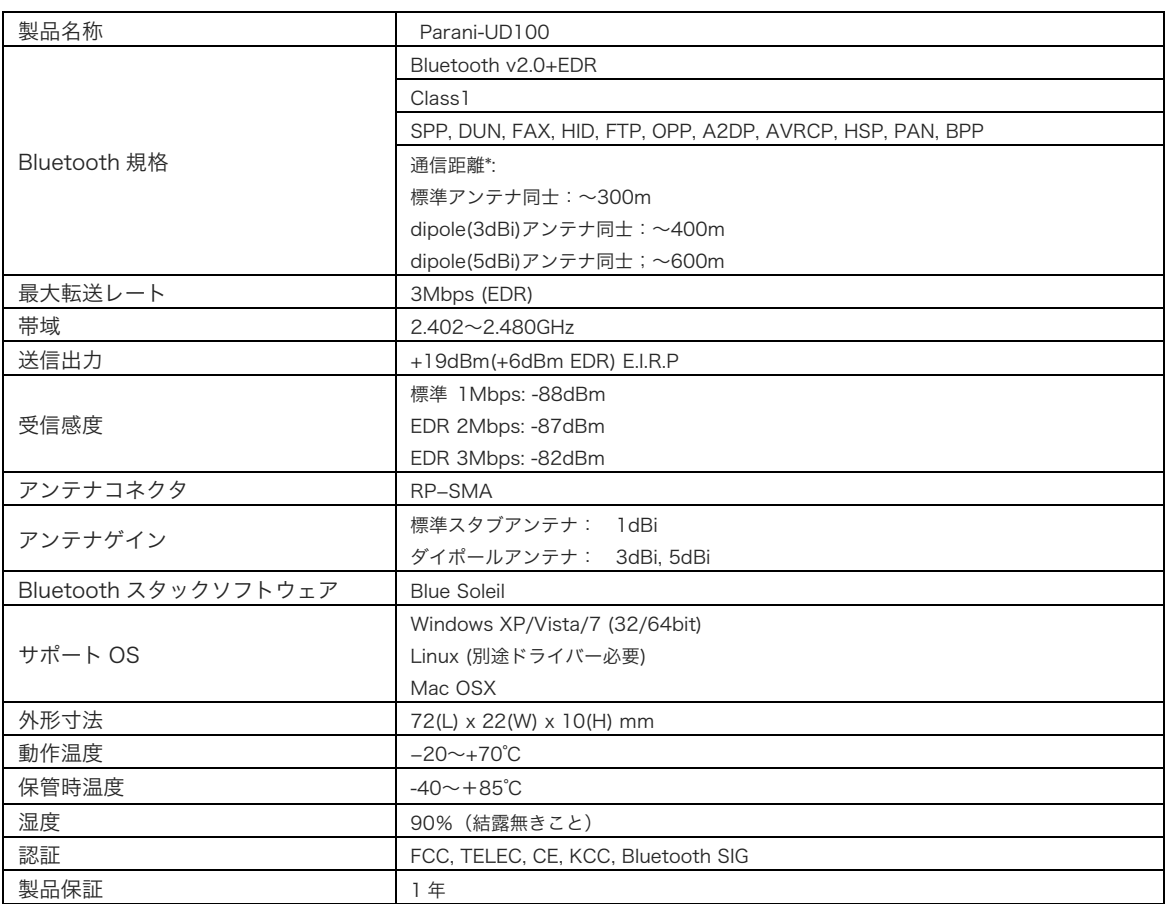

\*無線通信の距離は環境、障害物等により大きく異なります。

### 2. Bluetooth ソフトウェアのインストール

この章では、Parani-UD100 をお使いの PC に挿して使用する際に使用する Bluetooth ソフトウェアの 設定方法を説明します。

Parani-UD100 を PC の USB に挿す前に、Bluetooth ソフトウェアをインストールする必要があります。 すでに Bluetooth ソフトウェアがインストールされている場合は、そのソフトウェアをアンインストール してから、Bluetooth ソフトウェアのインストールを開始してください。

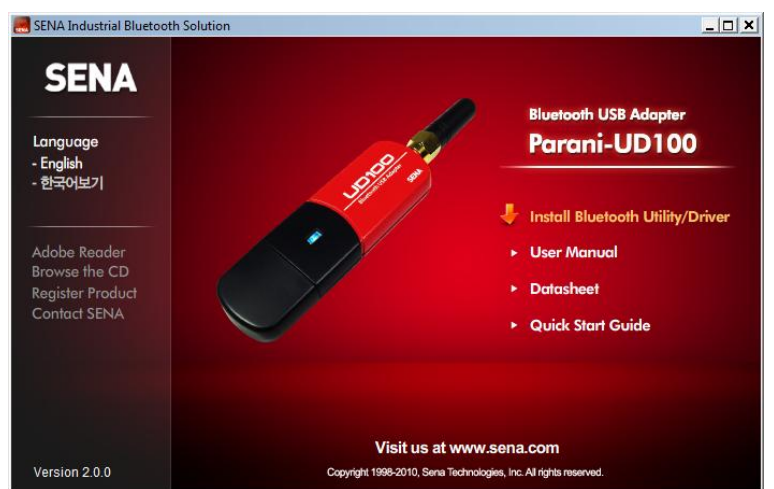

1. PC にソフトウェア CD を入れてください。

2. 上図のような画面がでてきます。"Install Bluetooth Utility/Driver"「Bluetooth ソフトウェアのイン ストール」をクリックしてください。するとインストールセットアップの準備が開始されます。

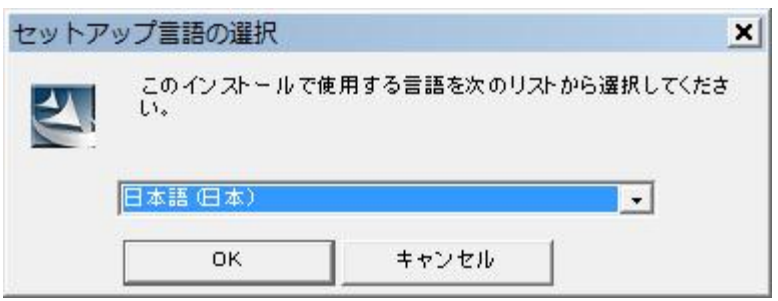

3. セットアップ言語の選択し、OK をクリックします。(以下の説明では日本語を選択しています)

4. InstallShield ウィザードが開始されたら、「次へ」をクリックしてください。

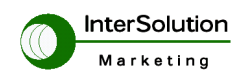

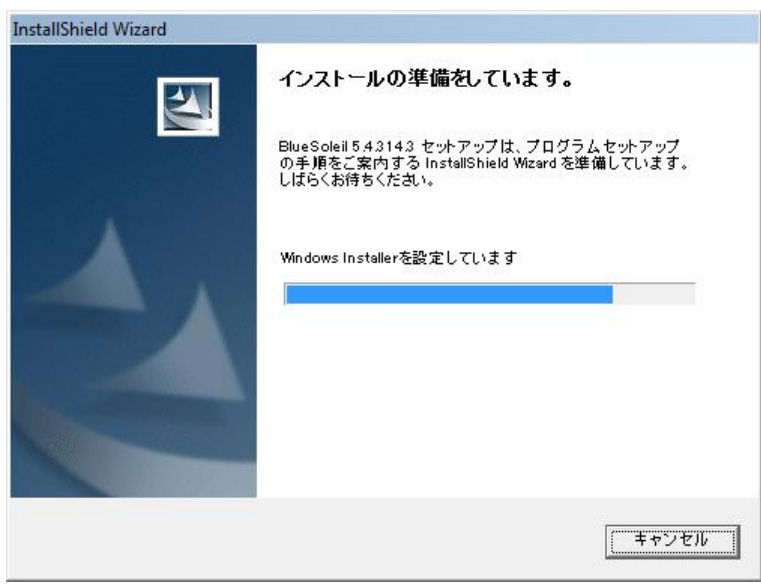

5. 使用許諾契約書を読んだあと、「使用許諾契約の条項に同意します」の欄にマークを入れ、「次へ」を クリックします。

**BlueS** leil

 $\vert x \vert$ 

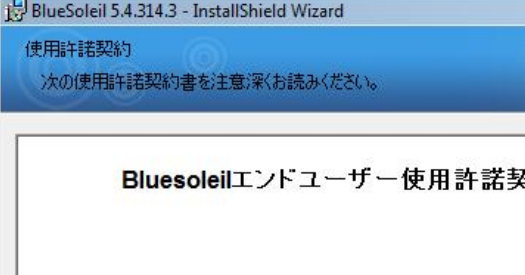

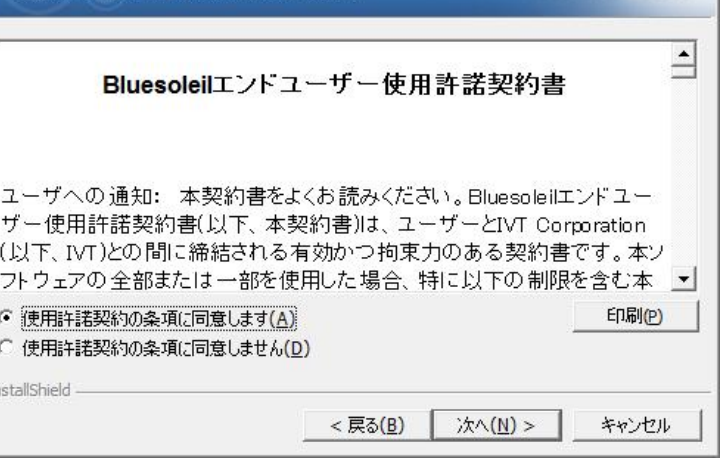

6. インストール先のフォルダを選択してください。特に指定する必要がない場合、「次へ」を押してくだ さい。

 $\mathbf{I}$ 

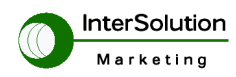

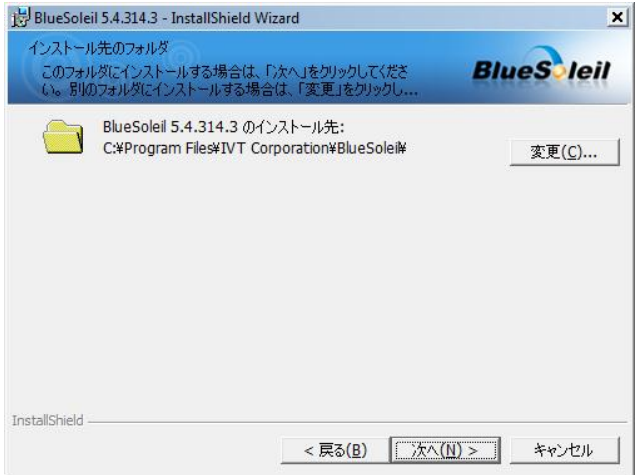

7. プログラムをインストールする準備ができたら、「インストール」をクリックしてください。

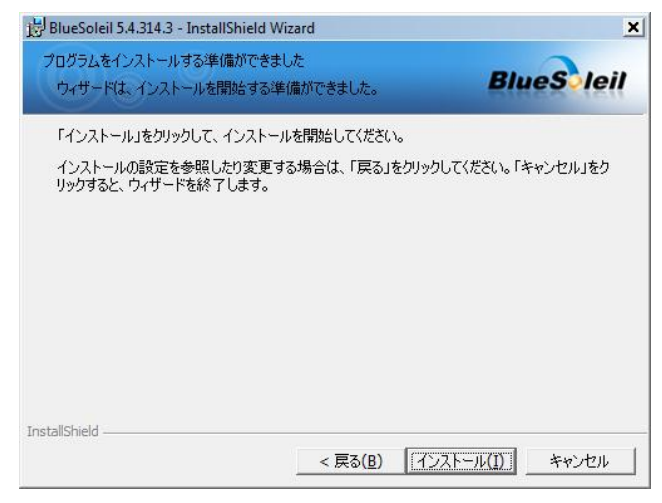

8. 下記のようなインストール作業がしばらくの間進行します。

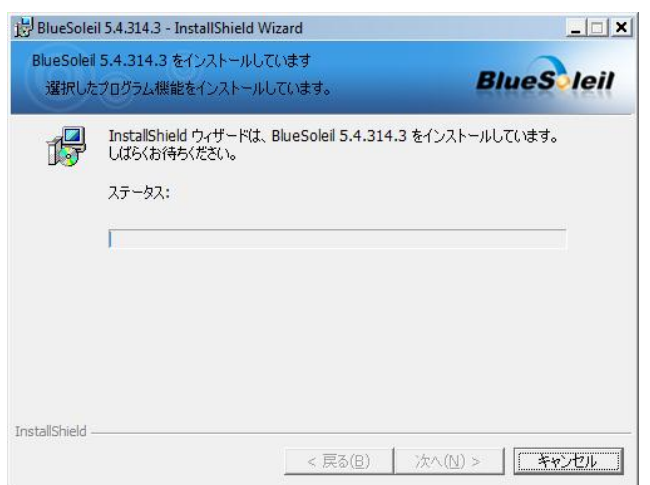

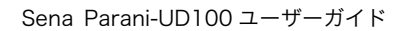

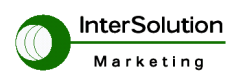

9. 仮想コムポート(シリアルデータ通信用ポート)も作成されます。

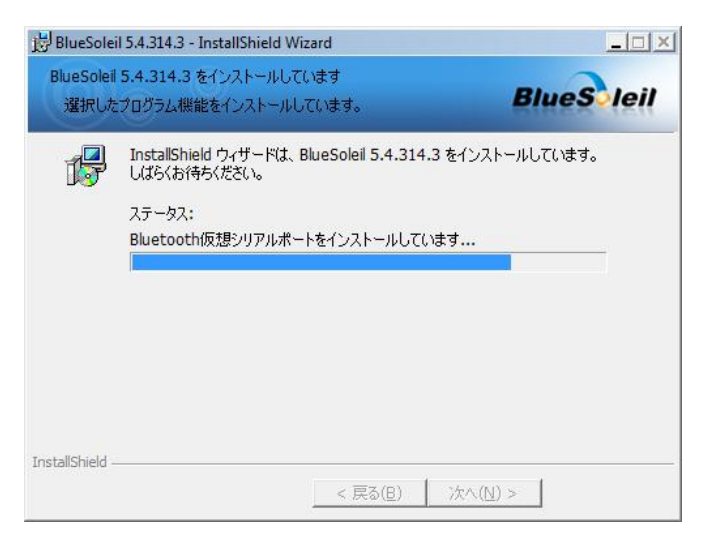

10. インストールが終了しました。「完了」をクリックします。

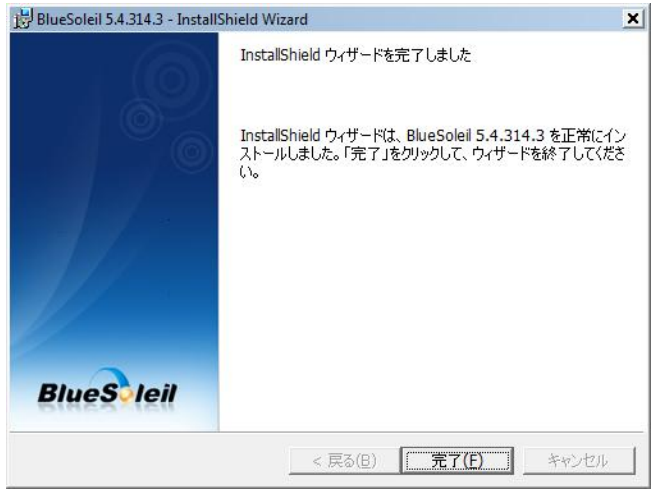

11. PC の再起動が必要となります。準備完了であれば、「はい」をクリックして、PC を再起動してく ださい。

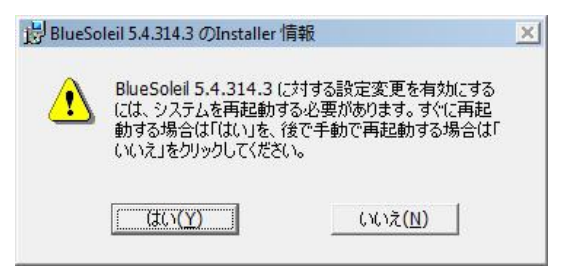

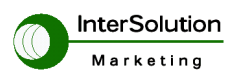

### 3. Parani-UD100 と Bluetooth 機器とのペアリング

### 3.1 UD100 を PC につなぐ

- 1. PC 側の USB ポートに Parani-UD100 を挿します。
- 2. 設定画面から Bluetooth をオン、またはトレイにある Bluetooth マークを右クリックして、以下の様 なウィンドウを表示し、「Bluetooth をオンにする」をクリックしてください。

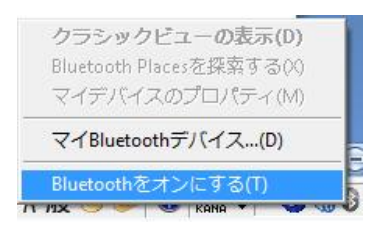

#### 3.2 Bluetooth 機器の検索

RBluetooth 機器とのペアリングを行います。そのためにペアリングする相手を検索します。

- 1. あらかじめ、ペアリングする機器を Bluetooth 検索可能な状態にしてください。
- 2. トレー内の Bluetooth アイコンをダブルクリックします。すると下図のような BlueSoleil ウィンドウが表示され ます。

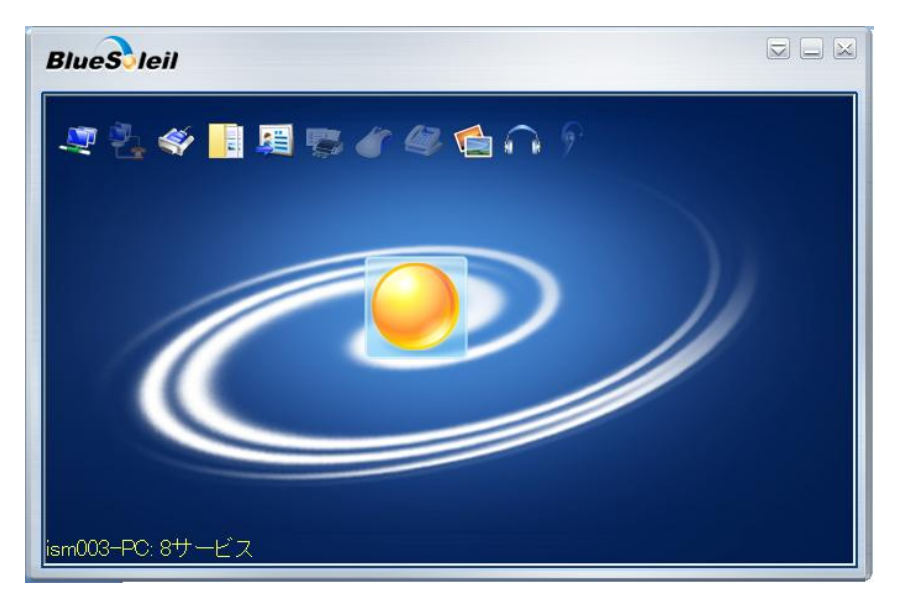

- 3. My Device アイコン(中央オレンジ色のボール)をダブルクリックして検索開始します。
- 4. すると近隣の Bluetooth デバイスが検索結果として表示されます。接続したい機器を選択、ペアリングを開始して

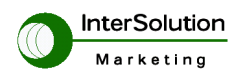

ください。

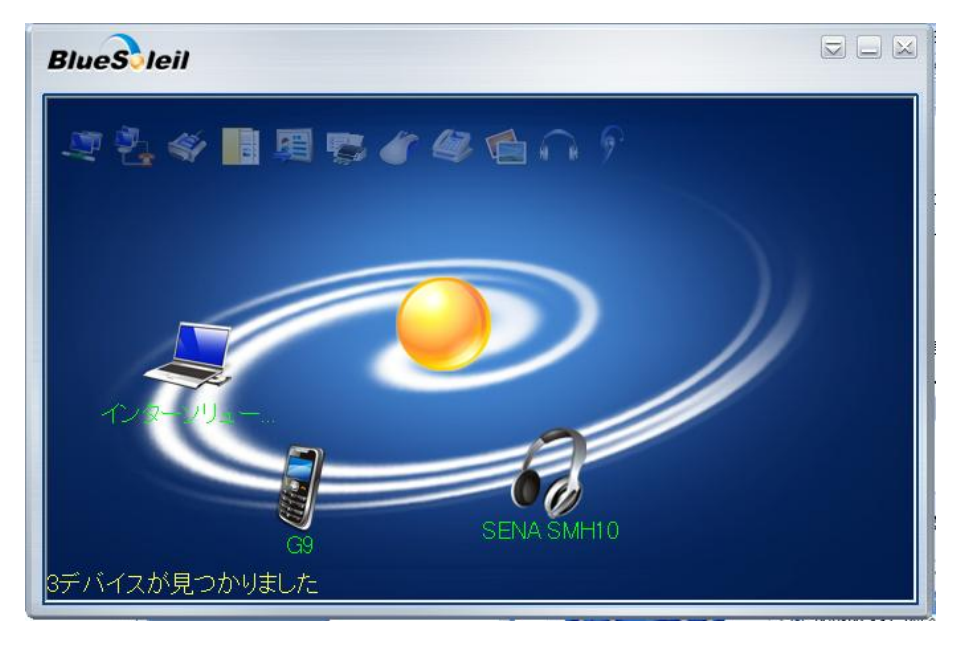

### 3.3 Bluetooth シリアル通信ポート

このセクションでは、Bluetooth シリアルポートの使用方法について説明します。Bluetooth シリアルポ ート(以下 SPP)は Bluetooth 経由で仮想シリアルポートを作成します。標準のシリアルポートを使用す るプログラムであれば、この仮想シリアルポートも同様に使用できます。

Bluetooth パスキー (Pin コード)が必要とされる場合もありますので、事前に確認をする必要がありま す。

- 1. まずはシリアル機器を検索します。真ん中の MyDevice アイコン (中央のオレンジボール)をダブルクリックして ください。
- 2. 周辺の Bluetooth 機器を見つけます。

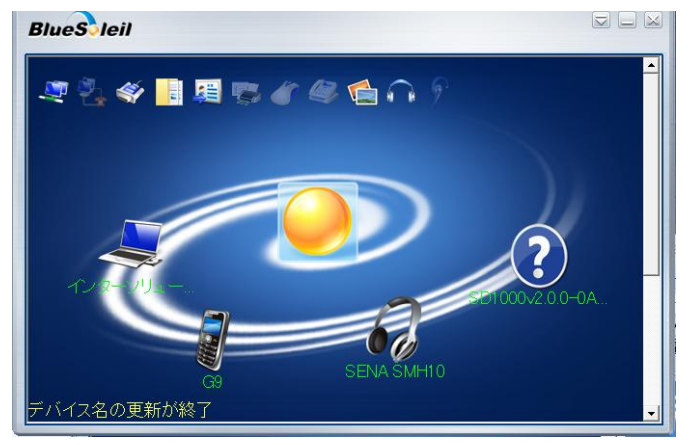

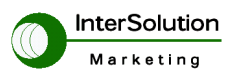

3. SD1000 のアイコン (?マーク) をダブルクリックします。「接続 Bluetooth シリアルポート」をクリックしてく ださい。

**BlueS** leil

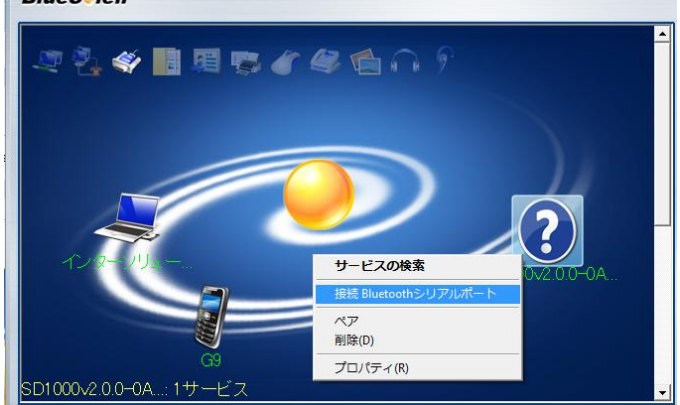

4. 以下のような表示の後、接続完了します。

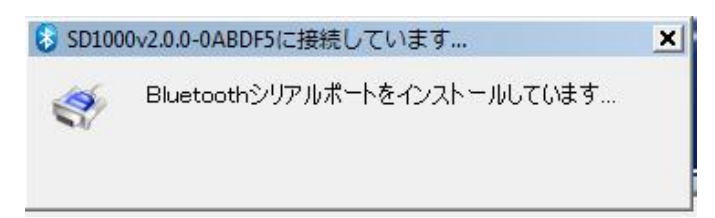

5. 機器との Bluetooth 接続を解除する場合は、接続した Bluetooth シリアル機器のアイコンをクリックし、「接続の 解除 Bluetooth シリアルポート(COM 番号)」をクリックします。

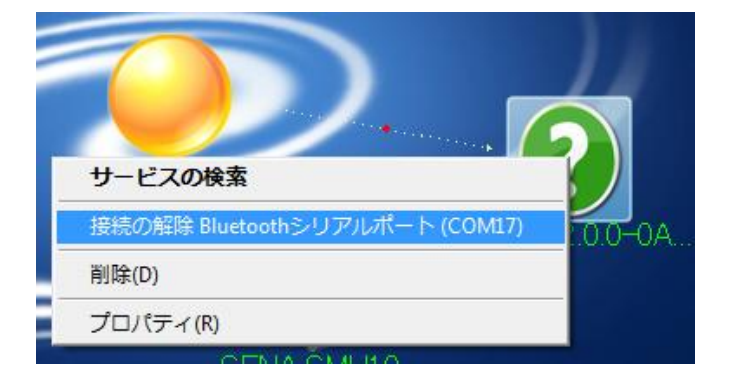

これで、 Bluetooth シリアル通信の準備が整いました。

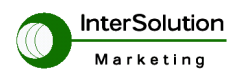

## 4. Parani-UD100 外形寸法図

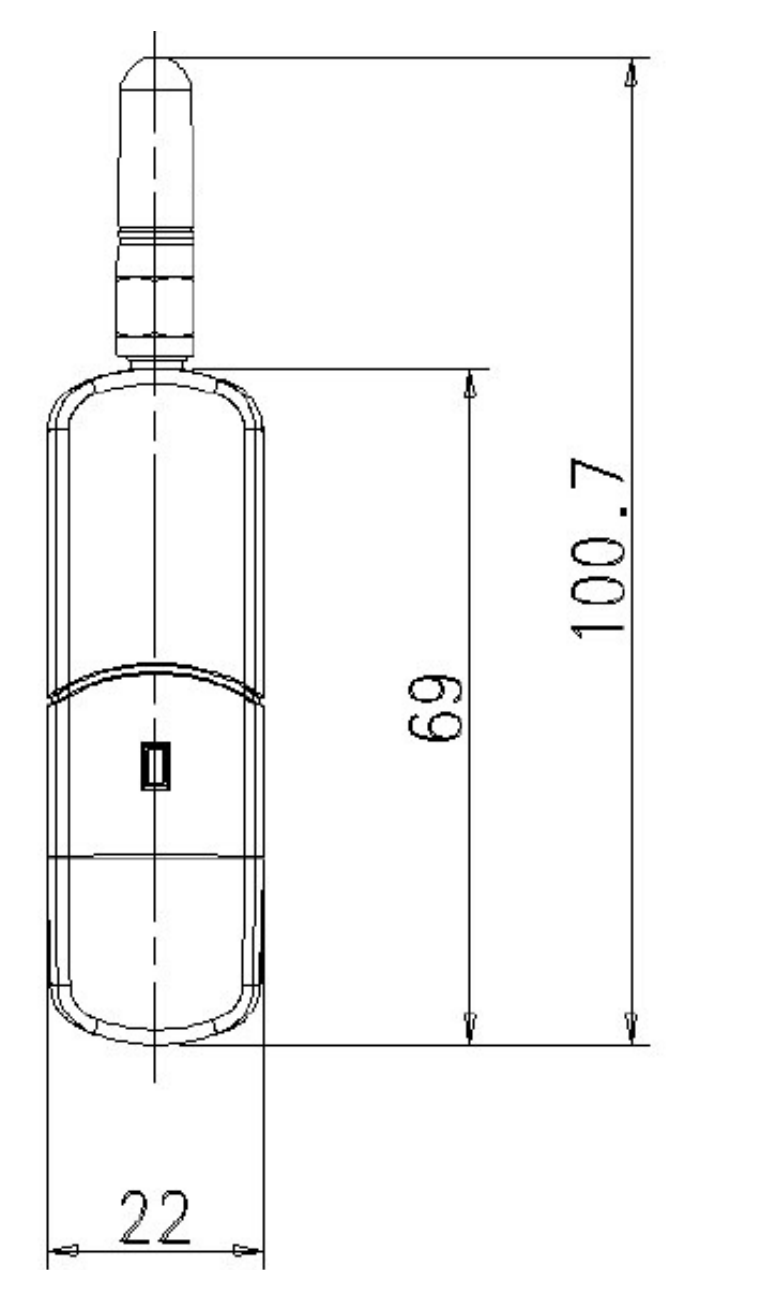

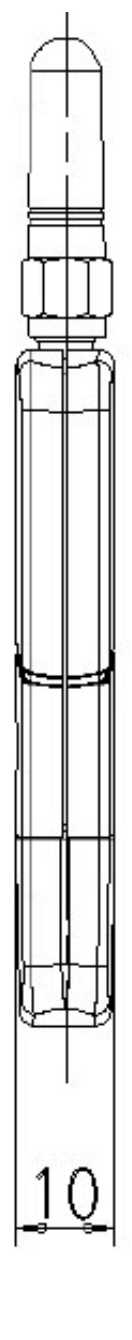

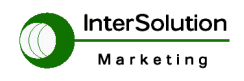

#### 問い合わせ インタン しょうしょう しょうしょう しょうしょう しょうしょう しょうしょう しょうしょう トーン りょうしょう トーン トーン しょうしょう トーントーン トーントーン トーントーン おおところ しょうしゃ しょうしゃ しょうしゃ おおところ しょうしゃ おおところ しょうしょく しょうしょう

**InterSolution** 株式会社インターソリューションマーケティング 〒150-0013 東京都渋谷区恵比寿 1-24-14 EXOS 恵比寿ビル 5F Marketing Tel. 03-5795-2685 Fax. 03-5795-2686 URL: http://intersolutionmarketing.jp E-mail: support@InterSolutionMarketing.jp ©2013 インターソリューションマーケティング

・ Parani 製品の開発・製造は Sena Technologies 社です。

- ・ 仕様は断りなく変更されることがあります。
- ・ Serial/IP は Tactical Software LLC の登録商標です。
- ・ 製品名、会社名は、各社の商標あるいは登録商標です。無断でコピー、転載、記載を堅くお断りします。